Derm@red

# **HERRAMIENTAS PARA ENCONTRAR ARTÍCULOS CIENTÍFICOS DE MANERA GRATUITA Y LEGAL**

## *TOOLS TO FIND SCIENTIFIC ARTICLES FOR FREE AND LEGAL*

Autora: **D** Salomé Romero-Pérez

Biblioteca Complejo Hospitalario Universitario de Ferrol. Área Sanitaria de Ferrol. Servizo Galego de Saúde (Sergas).

**Contacto:** [salome.romero.perez@sergas.es](mailto:salome.romero.perez@sergas.es)

Fecha de recepción: 12/12/2019 Fecha de aceptación: 16/12/2019

Romero-Pérez S. Herramientas para encontrar artículos científicos de manera gratuita y legal. Enferm Dermatol. 2019;13(38): 61- 63. doi: 10.5281/zenodo.3580077 \_\_\_\_\_\_\_\_\_\_\_\_\_\_\_\_\_\_\_\_\_\_\_\_\_\_\_\_\_\_\_\_\_\_\_\_\_\_\_\_\_\_\_\_\_\_\_\_\_\_\_\_\_\_\_\_\_\_\_\_\_\_\_\_\_\_\_\_\_\_\_\_\_\_\_\_\_\_\_\_\_\_\_\_\_\_\_\_\_\_\_\_\_\_\_\_\_\_\_\_\_\_\_\_

 $\_$  , and the set of the set of the set of the set of the set of the set of the set of the set of the set of the set of the set of the set of the set of the set of the set of the set of the set of the set of the set of th

El movimiento Open Access o acceso abierto, tiene como propósito fundamental permitir el acceso libre, gratuito y sin restricciones a la literatura científica y académica a los investigadores. Será en el año 2002, con la Declaración de Budapest (*Budapest Open Access Initiative*, *BOAI*), seguida en 2003 de la Declaración de Bethesda (*Bethesda Statement on Open Access Publishing*), la Declaración de Berlín (*Berlin Declaration on Open Access to Knowledge in the Sciences and Humanities*) y la Declaración de la Alhambra (*Alhambra Declaration on Open Access-2010*) ; entre otras declaraciones posteriores, cuando existe un fuerte compromiso social de apoyo y reconocimiento del valor intrínseco del Open Access (OA)(1,2) .

Queda establecido la existencia de dos vías fundamentales para conseguir el objetivo del acceso abierto. "La ruta dorada" o la de publicación en revistas open access y "la ruta verde" o el archivo (auto-archivo) o depósito de recursos digitales en repositorios institucionales o temáticos(2,3) .

Así mismo, con el desarrollo del movimiento Open Access se ha propiciado la aparición de nuevas herramientas (aplicaciones) que van a facilitar a los investigadores la obtención de trabajos científicos de manera legal, rápida y gratuita.

En este artículo de Derm@red hablaremos de cuatro extensiones que se pueden instalar en los navegadores de internet para encontrar si existe una copia libre del artículo científico que queremos consultar llevándonos directamente a él en muy pocos clics y ahorrándonos tiempo, dinero y energía cuando necesitamos buscar información científica.

Por otro lado, las extensiones para localizar artículos en acceso abierto, las podemos clasificar en dos grandes grupos: activas y pasivas<sup>(4)</sup>. Las activas funcionan de manera continua y examinan todas páginas en las que el usuario está navegando en cada momento. Si durante la navegación localizan el código DOI (digital object identifier – Identificador de objeto digital), buscan una copia en acceso abierto del documento en diferentes repositorios, páginas personales de autores y revistas Open Access. Es el caso de las extensiones *Unpaywall ® y Kopernio ®.* Las pasivas, sin embargo, se activan cuando el usuario selecciona un texto o accede a un portal de pago y pulsa sobre el botón de la extensión. De esta manera, trabajan las extensiones *Open Access Button ® y Google Scholar Button ®***.**

Todas las herramientas citadas funcionan con los navegadores Google Chrome® y Mozilla Firefox®. Se añaden desde el botón de personalización del navegador yendo al apartado de "extensiones". Una vez instaladas aparecerá un icono representativo de la aplicación en la barra de herramientas. En la **imagen 1** podéis ver el aspecto de las cuatro extensiones en el navegador Google Chrome ®.

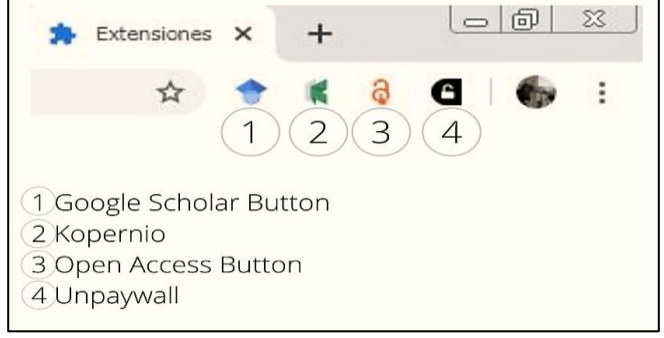

**Imagen 1**: integración de las aplicaciones en el navegador Google Chrome.

## Derm@red

Además, se pueden integrar en un proxy (punto intermedio de acceso a internet), de manera que también nos ofrece los textos completos de las publicaciones a las que nuestra institución está suscrita.

Así mismo, es muy recomendable que se instalen las cuatro extensiones en el navegador, porque es posible que solo una de ellas encuentre lo que buscamos y las demás no. Todas ellas se suelen complementar al realizar una búsqueda ya que, no utilizan la misma estrategia para localizar los documentos.

## **UNPAYWALL**(Imagen 2)

#### [\(https://unpaywall.org](https://unpaywall.org/)**)**

Sus datos están integrados en las principales bases de datos científicas (Dimensions, Scopus y Web of Science). Una vez instalado en el navegador, si estamos en una base de datos o en un portal de pago y Unpaywall detecta un DOI, nos muestra un candado en el lateral derecho de nuestra pantalla. Si el fondo del candado es de color verde significa que el artículo tiene una versión en acceso abierto (Imagen 3). Solo tenemos que cliquear sobre el candado para obtener el documento. Si no, el fondo del candado aparece en color gris.

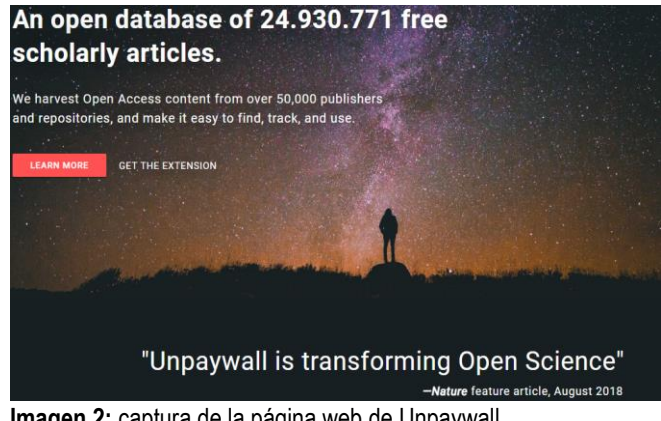

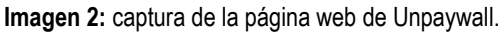

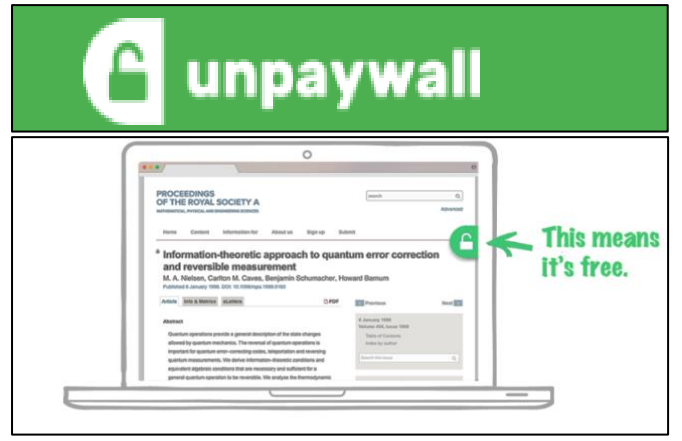

**Imagen 3:** aspecto de Unpaywall cuando un artículo esta en acceso abierto. (Fuente[: http://unpaywall.org/welcome\)](http://unpaywall.org/welcome).

**KOPERNIO** (Imagen 4)

[\(https://kopernio.com\)](https://kopernio.com/)

En la actualidad, pertenece a los dueños de la Web of Science Group (Clarivate Analytics Company) aunque empezó como software independiente. La extensión se activa al detectar un DOI cuando navegamos por una base de datos, un repositorio o un portal de pago. Si para este documento existe una versión en abierto, aparecerá una etiqueta en la parte inferior izquierda de la pantalla de color verde con el mensaje View PDF **(Imagen 5)** .

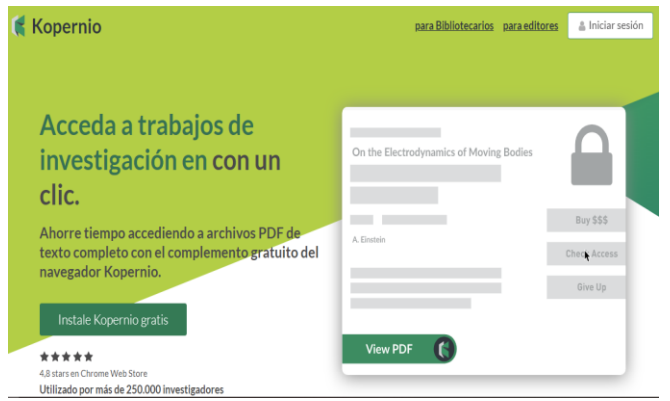

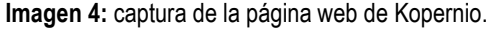

Aunque no es obligatorio, podemos crear una cuenta en Kopernio, lo que nos va a proporcionar varias ventajas. Si hacemos el registro desde nuestra institución, Kopernio, a través del proxy, nos dará acceso a los documentos completos de las publicaciones a las que esté suscrita la biblioteca y además tendremos un espacio personal de almacenamiento para guardar los PDF que leemos.

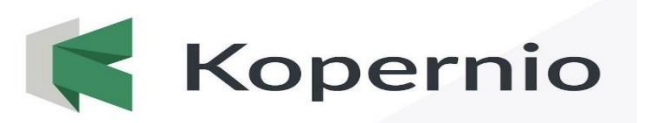

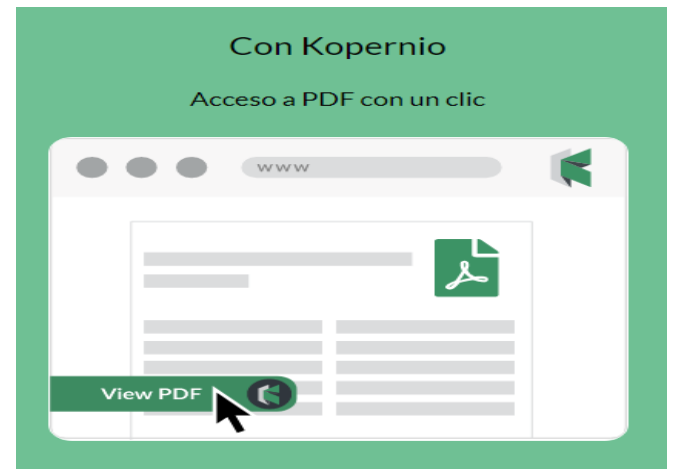

**Imagen 5:** aspecto de Kopernio cuando un artículo esta en acceso abierto. (Fuente: [https://kopernio.com\)](https://kopernio.com/).

#### **OPEN ACCESS BUTTON** (Imagen 6)

[\(https://openaccessbutton.org\)](https://openaccessbutton.org/)

Esta herramienta fue creada en 2013 por unos estudiantes que estaban "cansados" de pagar para poder consultar artículos científicos. En 2015 recibe el premio *Sparc innovador award*, por su contribución al acceso abierto. Una vez que instalamos la extensión en nuestro navegador aparece un candado de color naranja en la barra de herramientas **(Imagen 7)** .

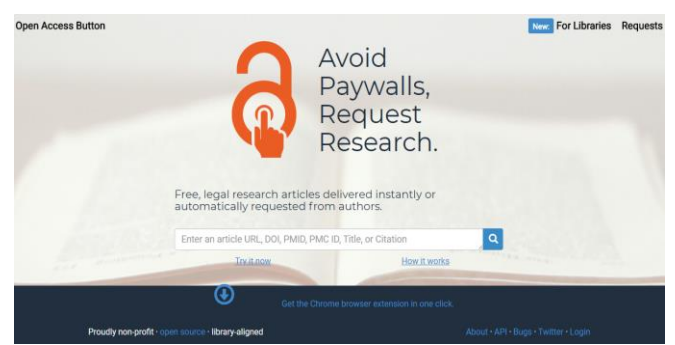

**Imagen 6:** captura de la página web de Open Access Button.

Cuando nos encontramos navegando por una base de datos o en un portal de pago y pulsamos sobre el botón del Open Access Button, se lanza una búsqueda por distintos repositorios, revistas de acceso abierto y páginas personales de autores, y si detecta una copia en formato open access nos permite descargarla. Si no hay copia, tenemos la posibilidad de enviar un correo al autor del trabajo para que nos lo envíe.

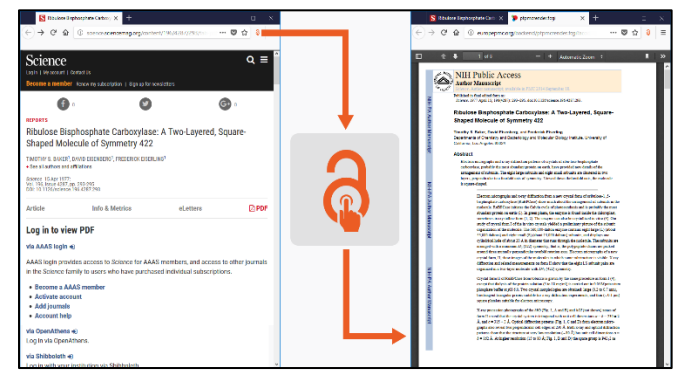

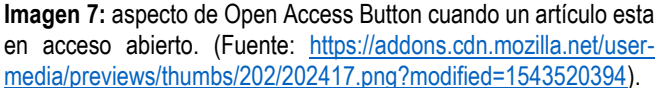

### **GOOGLE SCHOLAR BUTTON** (Imagen 8) [\(https://chrome.google.com/webstore/\)](https://chrome.google.com/webstore/)

Una vez que instalamos esta extensión, si presionamos sobre el botón, se abre una caja de búsqueda. En ella podemos escribir el título del documento que queremos localizar y nos va a devolver los tres primeros resultados. Si pulsamos el icono de pantalla completa situado en la

parte inferior a la izquierda se abrirá una pestaña nueva con todos los resultados **(Imagen 9)**. Obtenemos el mismo resultado si en lugar de escribir en la caja de búsqueda seleccionamos el título o la referencia bibliográfica con el cursor y pulsamos sobre el botón de Google Scholar.

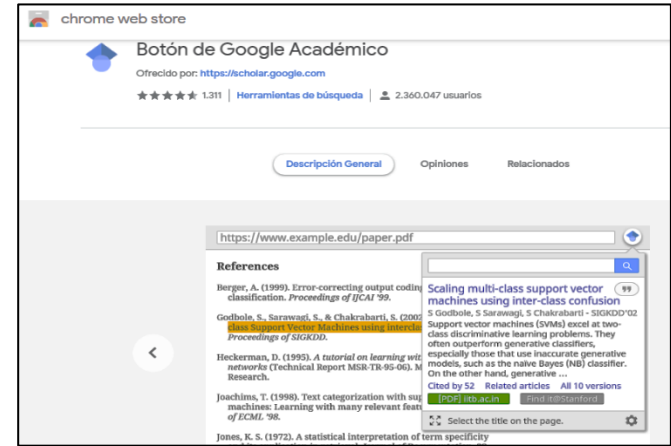

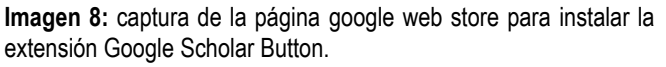

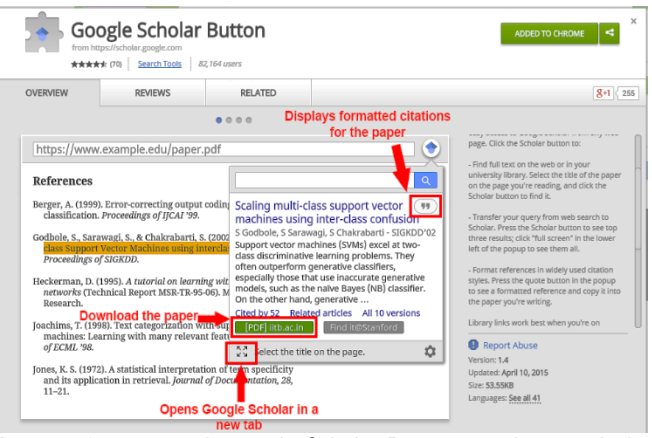

**Imagen 9:** aspecto de google Scholar Button cuando un artículo esta en acceso abierto. (Fuente[: http://googlescholardigest.blogspot.com\)](http://googlescholardigest.blogspot.com/).

### **BIBLIOGRAFÍA:** .

- 1. [Maldonado-Martínez A. Introducción al Movimiento Open](https://digital.csic.es/handle/10261/160610)  [Access. Revistas y Repositorios de Acceso Abierto. \[Ma](https://digital.csic.es/handle/10261/160610)[terial Didáctico\]. Digital CSIC \[Internet\]; 2017. doi:](https://digital.csic.es/handle/10261/160610)  [10.13140/RG.2.2.34268.28805](https://digital.csic.es/handle/10261/160610)
- 2. [Sociedad Española de Documentación e Información](https://www.sedic.es/autoformacion/acceso_abierto/1-Introducción-acceso-abierto.html)  [Científica \(SEDIC\). Acceso Abierto y repositorios de do](https://www.sedic.es/autoformacion/acceso_abierto/1-Introducción-acceso-abierto.html)cumentos [\[Web\]. Madrid: sedic.es; 2019. Sección forma](https://www.sedic.es/autoformacion/acceso_abierto/1-Introducción-acceso-abierto.html)[ción.](https://www.sedic.es/autoformacion/acceso_abierto/1-Introducción-acceso-abierto.html)
- 3. [Open Society Foundations \(OFS\). Read the Budapest](https://www.budapestopenaccessinitiative.org/read)  [Open Access Initiative \[Web\]. London:](https://www.budapestopenaccessinitiative.org/read) opensocietyfoun[dations.org; 2019 \[updated 2002 feb 14\].](https://www.budapestopenaccessinitiative.org/read)
- 4. Hoy MB. New Tools for Finding Full-Text Articles Faster: Kopernio, Nomad, Unpaywall, and More. Med Ref Serv Q. 2019;38(3):287-92.